#### **平面図**

A

Q

# **バルコニーの入力方法を教えてください。**

「外部」メニューの「バルコニー」または「部屋」を使って、 バルコニーを入力します。

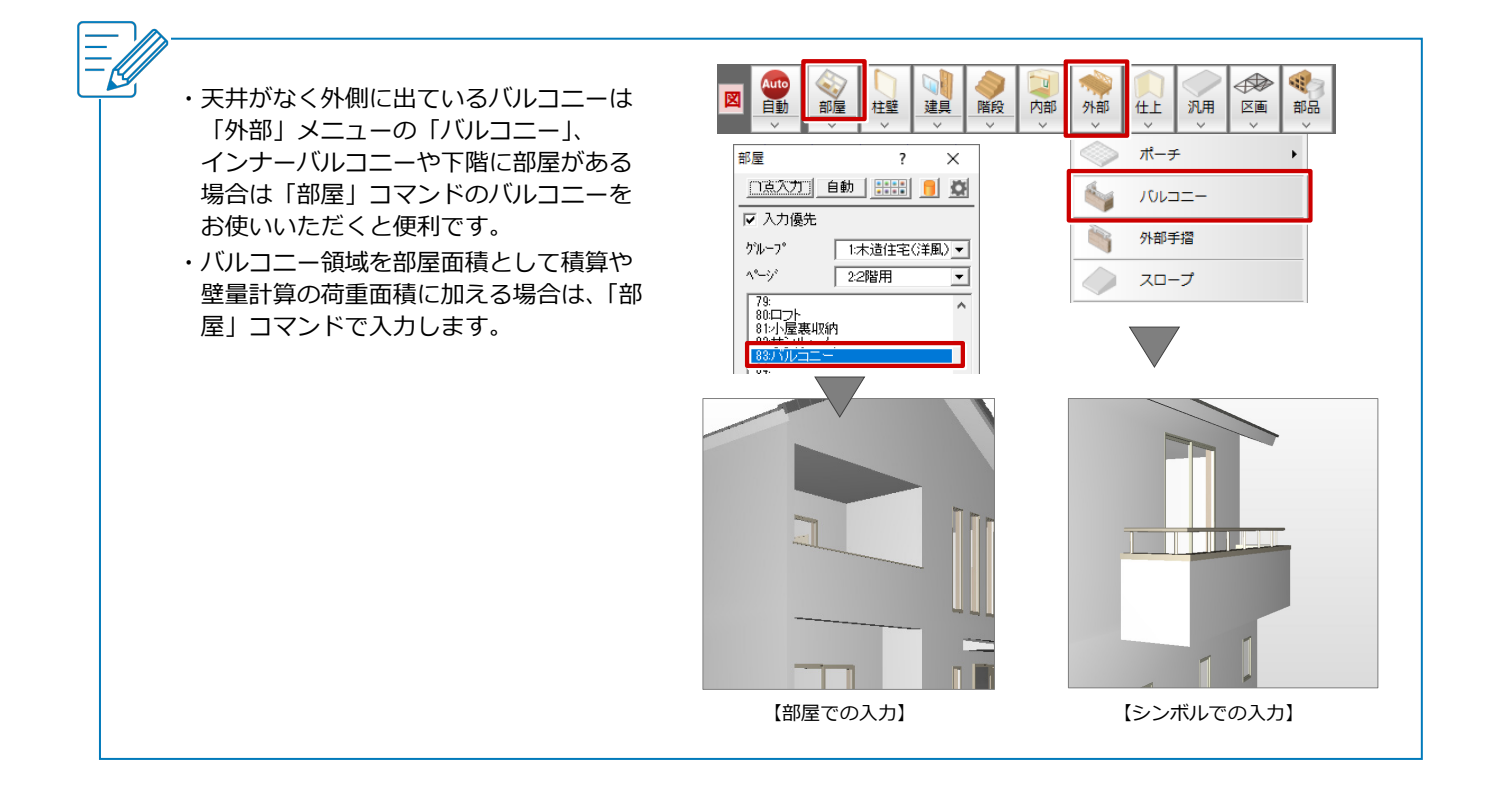

## **バルコニーをシンボルで入力する方法**

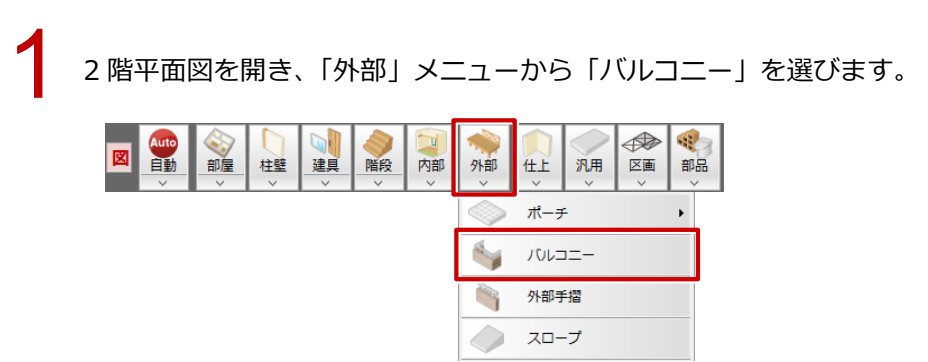

2 「バルコニー」ダイアログの「手摺」が ON になっていることを確認します。 必要に応じて「基準高」を調整します。

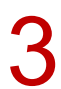

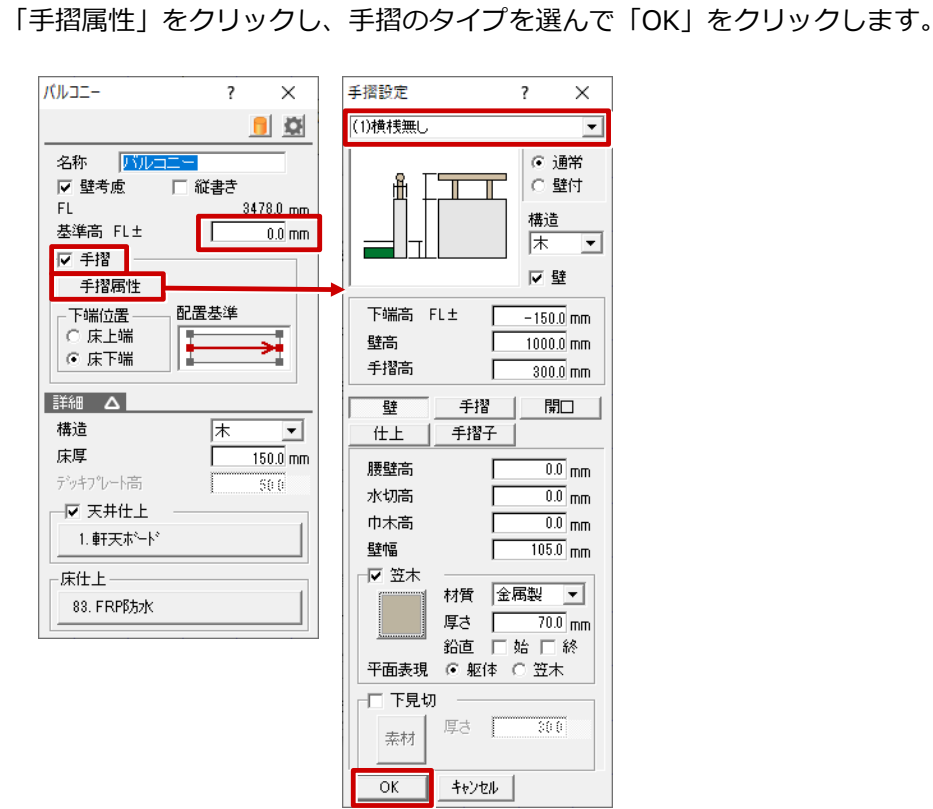

4 バルコニーの範囲を指定し、手摺の開始位置と終了位置をクリックします。バルコニ 洋室<br>(12帖) 洋室<br>(12帖) 洋室<br>(12帖) ó 11 F.J

### **外部部屋でインナーバルコニーを入力する方法**

2 階平面図を開き、「部屋」をクリックします。

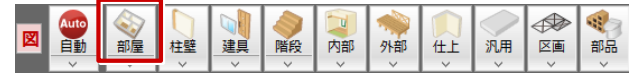

「バルコニー」を選び、部屋領域を指定します。<br>必要に応じて「天井高」を調整します。

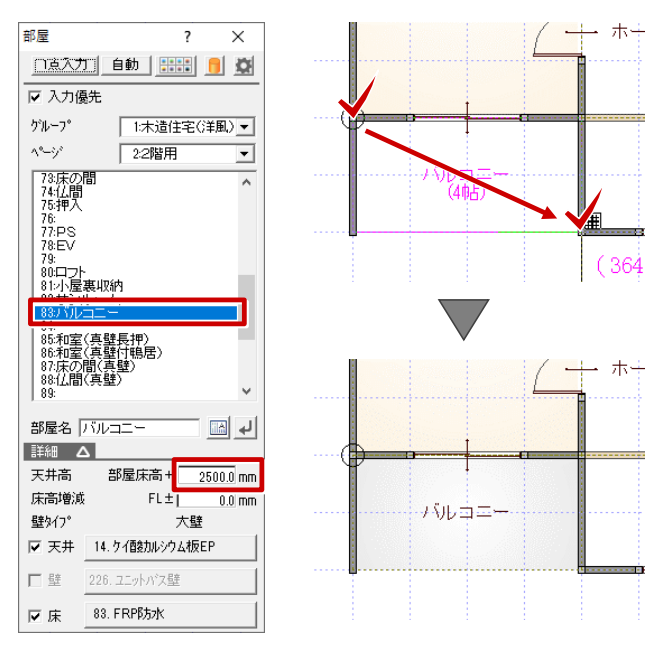

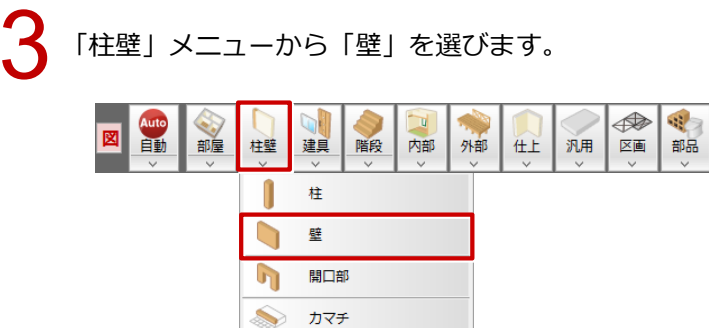

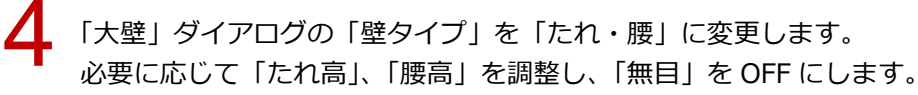

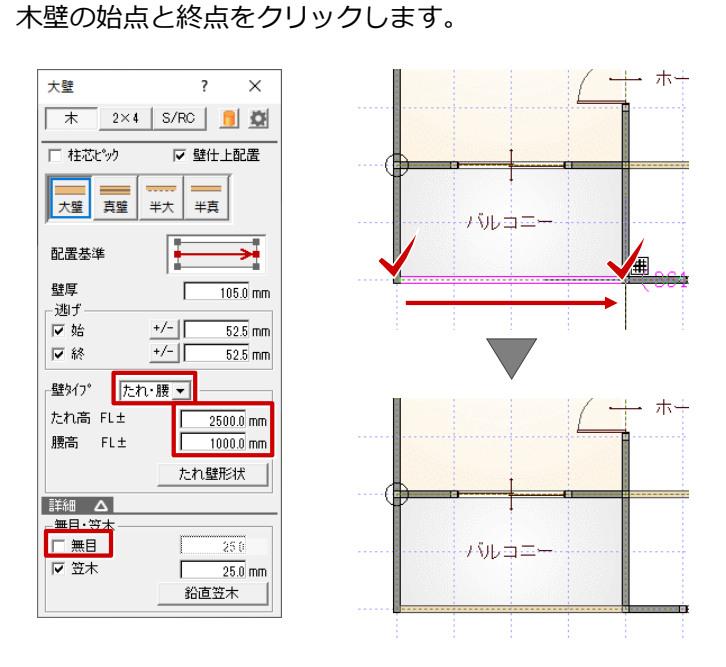

「一括作成」をクリックします。

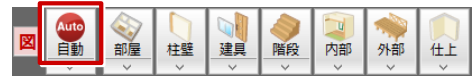

「一括作成」ダイアログの「仕上作成」を選び、「作成範囲」の「全範囲」を ON にして「OK」をクリ<br>ックします。

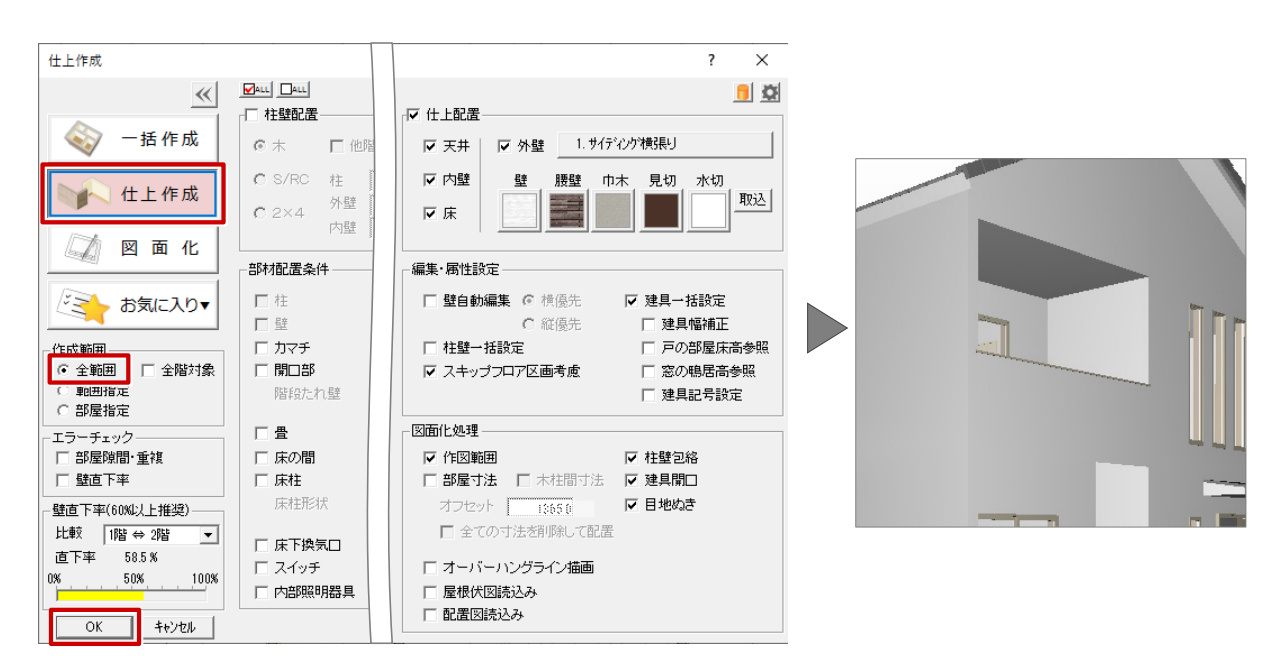

1 階平面図を開き、「柱壁」メニューの「たれ壁」で「壁仕上配置」を ON にしてバルコニー手摺下に<br>たれ壁を入力します。

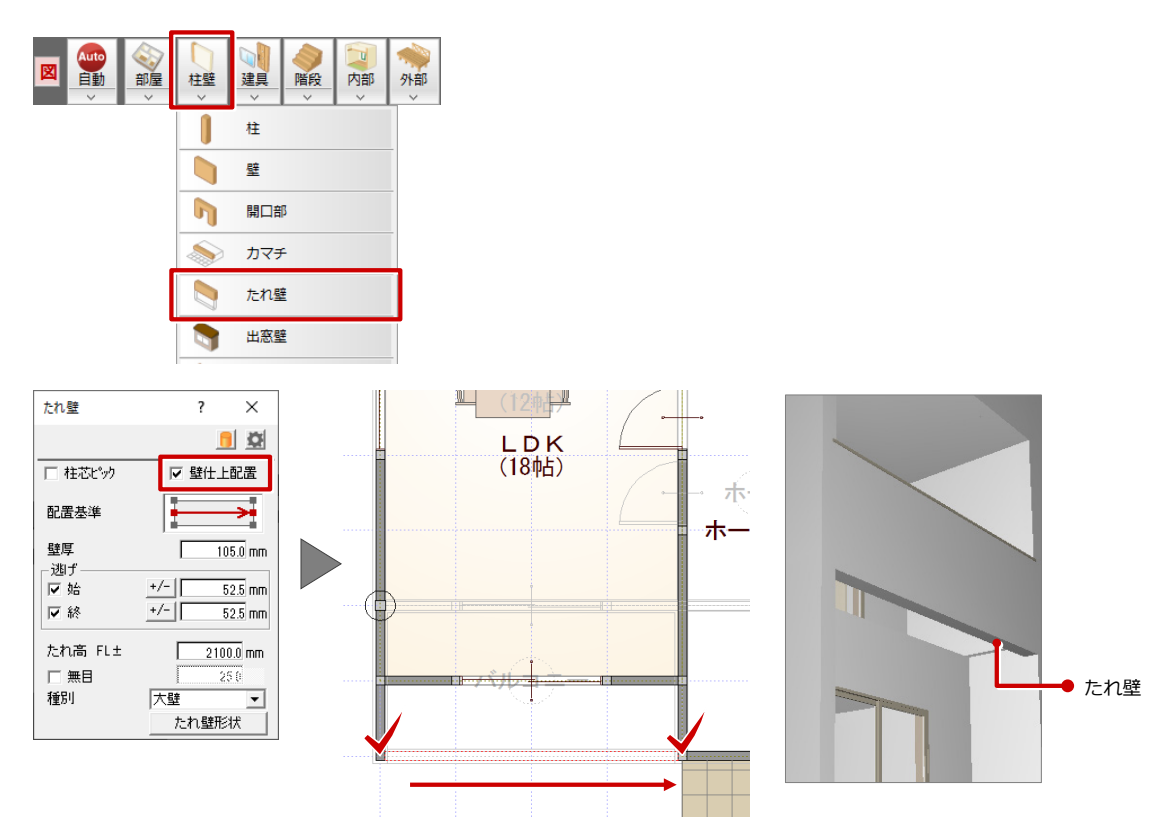

1 階天井伏図を開き、「自動立上」をクリックします。 「自動立上」ダイアログで、「ポーチ天井仕上」のみ ON にして「はい」をクリックします。

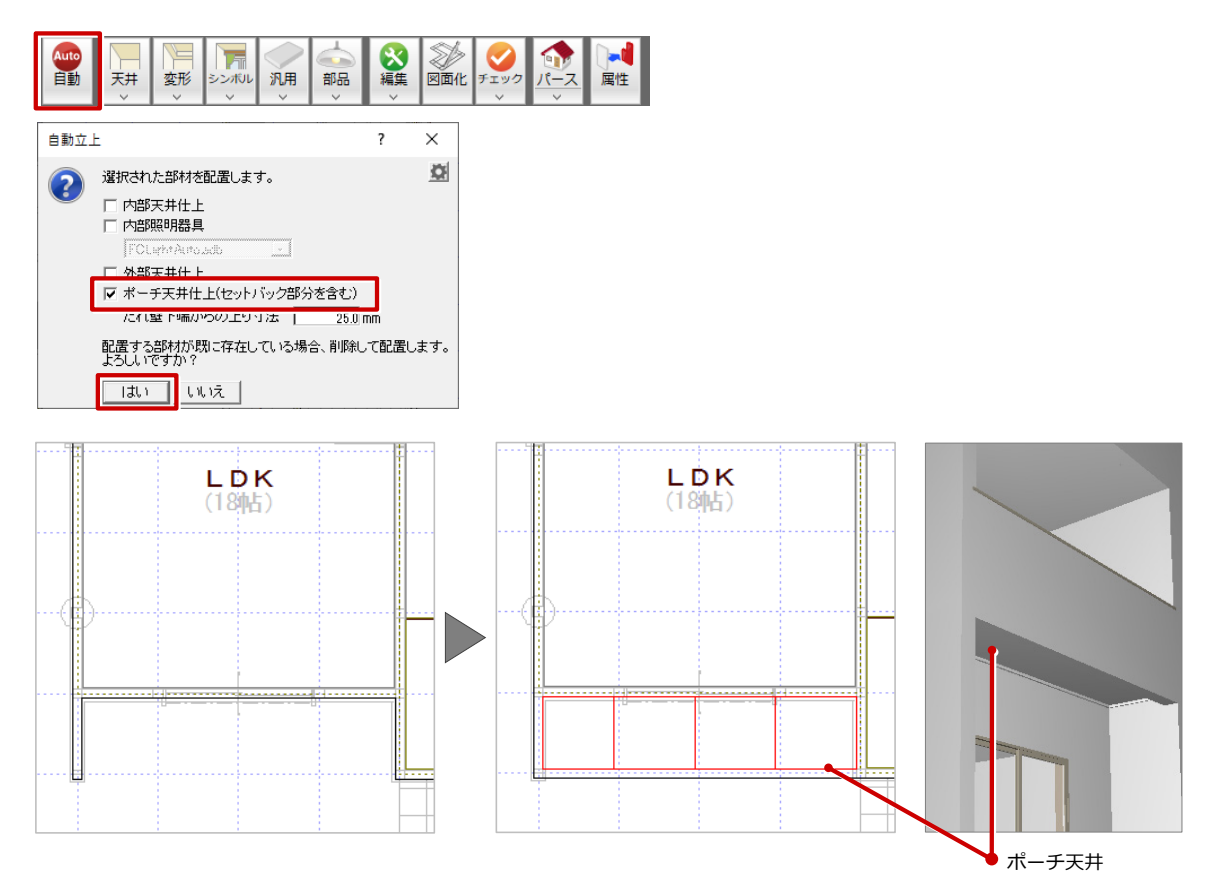